### Manual do Usuário

### Requisição de Veículos

# Índice de capítulos

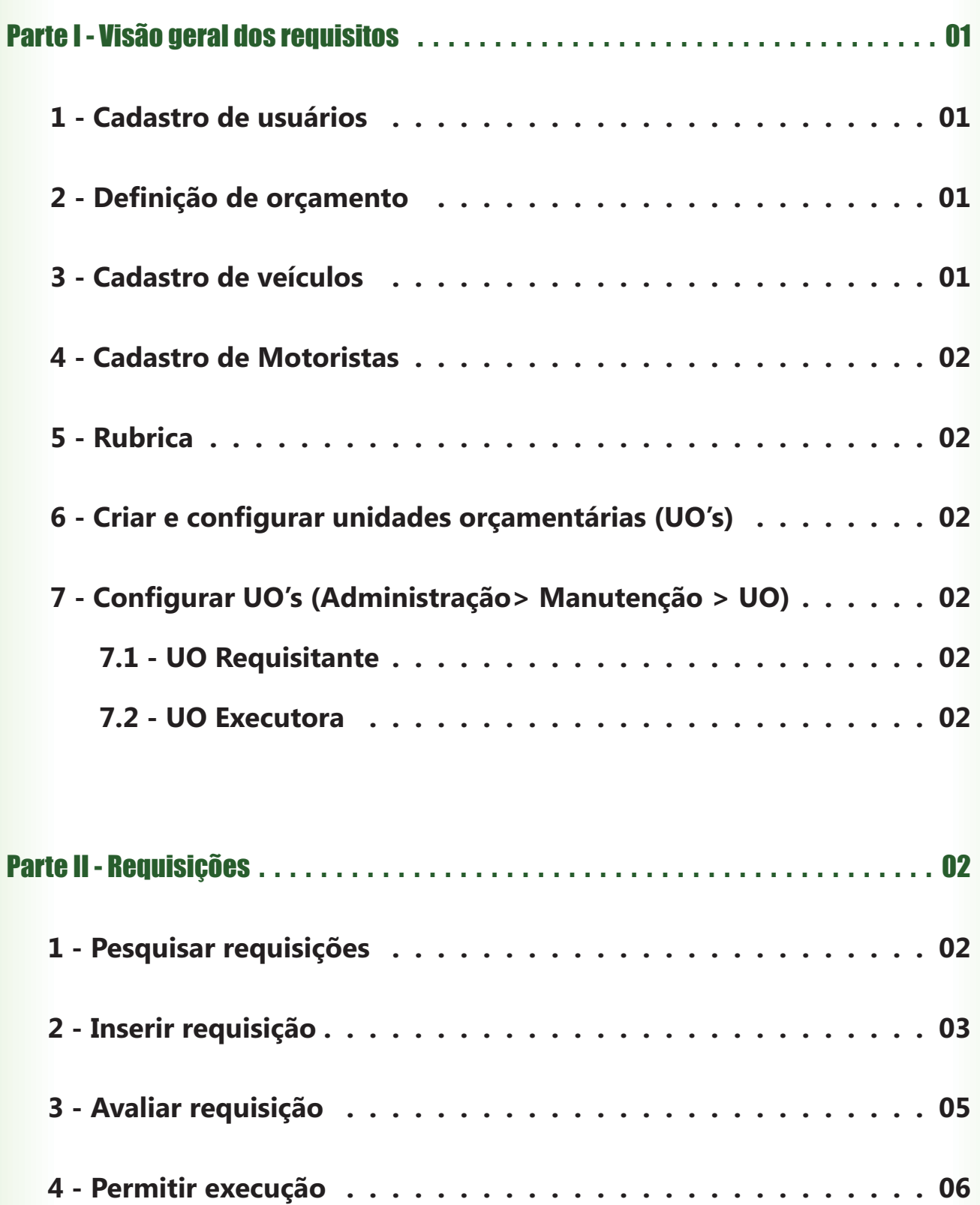

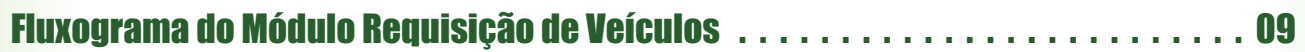

# Índice de figuras

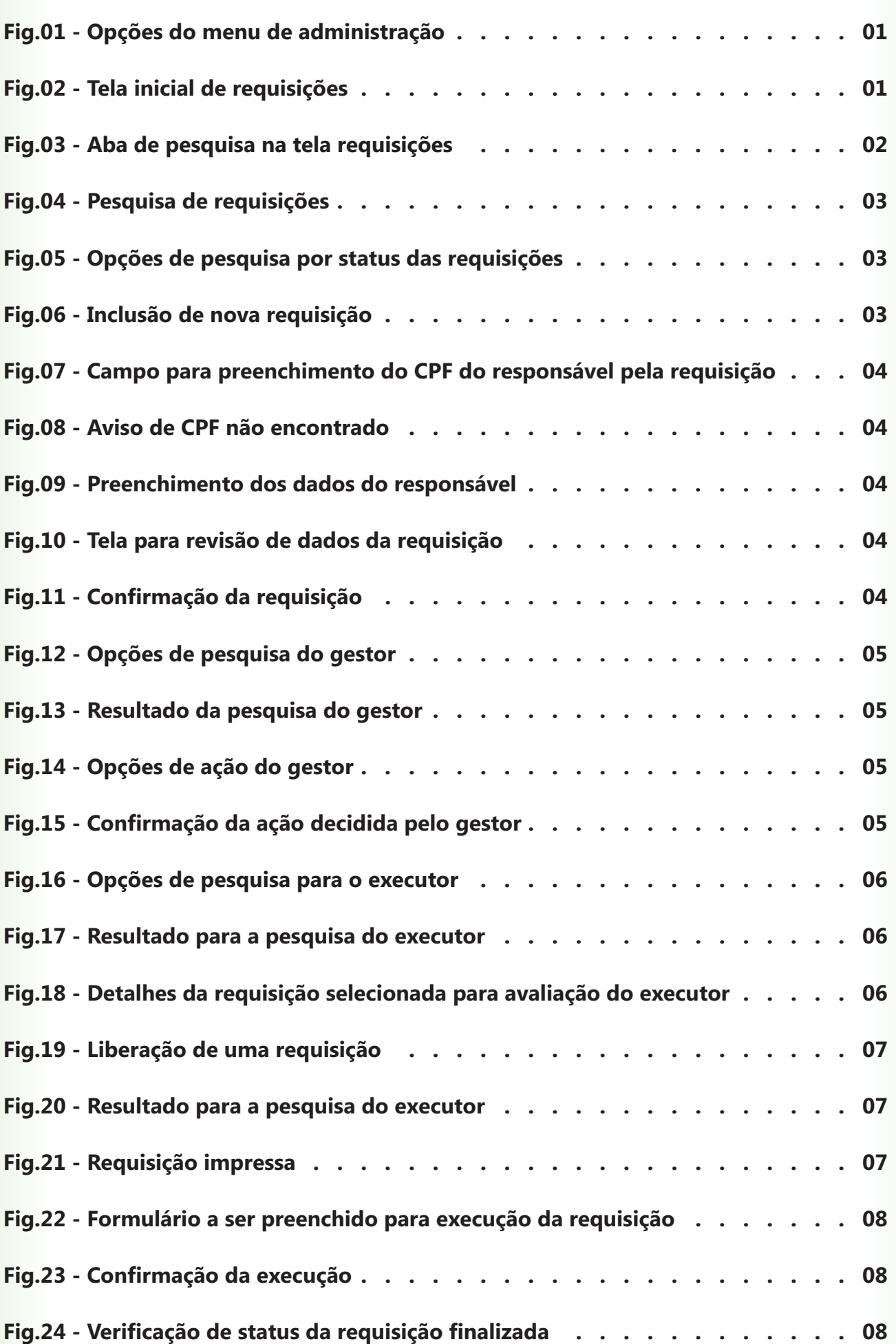

<span id="page-3-0"></span>Projeto SIGA-EPT

**Manual do Usuário Módulo Requisição de Veículos**

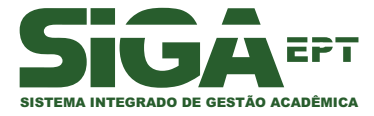

Versão julho/2010

# **Introdução**

**Requisição** é uma solicitação feita a um setor, seja de material, serviço ou veículo.

Uma requisição tem seu inicio na UO Requisitante, através do usuário Requisitante a apreciação do Gestor, que pode ou não **UO Executora** . que preenche a requisição e a encaminha para aprová-la. Caso aprovada, segue direto para a

Na **UO executora**, o executor avaliará as podendo defini-la como Liberada (para execução) ou **Recusada** (caso não tenha como possibilidades de execução da mesma, executá-la).

#### **Objetivos**

O módulo Requisição de Veículos tem como objetivo formalizar a utilização de veículos, possibilitando o planejamento dos serviços de transportes. Através da leitura deste manual, você será capaz de realizar todo o procedimento que envolve uma requisição de veículo, bem como os trâmites necessários para a conclusão desta solicitação.

#### Pré-Requisitos para utilização

Para utilizar o módulo de requisição de veículos do sistema **SIGA-ADM**, você deverá, primeiramente:

- **Possuir organograma, instituições, setores e pessoas devidamente cadastrados;**
- **Possuir orçamento interno cadastrado;**
- **Definir a UO Executora de requisições de veículos;**
- **Definir um usuário executor da requisição vinculado à UO Executora; e**
- **Definir pelo menos uma UO requisitante de veículos, com seus usuários requisitantes e usuários gestores, e com o orçamento já definido para este tipo de rubrica.**

### <span id="page-4-0"></span>Requisição de Veículos

A Parte I deste manual, **Visão geral dos requisitos**, faz apenas uma descrição rápida dos passos a serem executados pelo administrador do sistema para liberar adequadamente o uso do módulo de requisição. Para acompanhar detalhadamente os passos abaixo, consulte os manuais MAD e Manutenção.

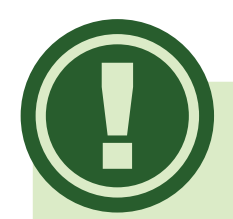

!

- **Requisitante**: membro da Unidade Orçamentária Requisitante;
- **Gestor** : funcionário que tem a função gerenciar a UO e, na Operação de Requisição, possui a tarefa de avaliar as requisições feitas pelos requisitantes;
- **Executor**: aquele que opera o departamento responsável pela execução da requisição.

Os usuários Gestor e Executor **ADM\_GESTORUO** e **ADM\_EXECUTORUO** . devem pertencer respectivamente aos grupos

Ao iniciar o sistema, haverá, no Menu Principal, a opção **Administração.** Ao selecionar este item, o sistema retornará ao usuário as várias opções de acesso deste módulo **.**

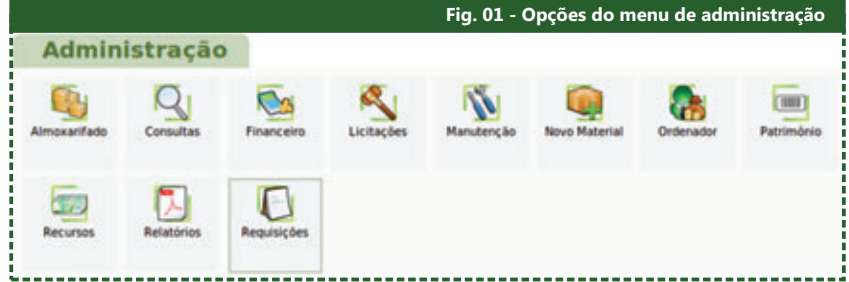

Selecione o item **Requisições** quando houver a necessidade de solicitar alguns serviços na instituição, podendo ser do tipo **Veículo, Compra Consumo**, **Material Permanente e Almoxarifado, Livros e Serviços.** 

Este manual abordará a Requisição de Veículos.

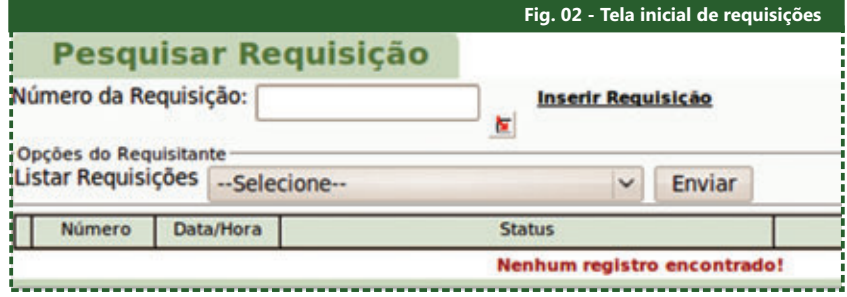

#### Parte I Visão geral dos requisitos

#### 1 – Cadastro de Usuários

Antes da utilização desse módulo, é necessário que o administrador do sistema atribua pelo menos um usuário **Requisitante**, um Gestor e um Executor, nas opções de usuários **(MAD > Usuários)**, sendo que todos eles devem pertencer ao grupo **ADM**.

#### 2– Definição de Orçamento

É necessário, no módulo financeiro, fazer um cadastro de orçamento. Fazendo isso, estamos separando as fontes e rubricas de acordo com o orçamento definido pela instituição e liberado pelo governo.

#### 3 – Cadastro de Veículos

É necessário, no módulo de Manutenção (Administração > Manutenção > , cadastrar pelo menos um veículo para ser utilizado na requisição. **Veículo)**

#### <span id="page-5-0"></span>4 – Cadastro de Motoristas

É necessário, no módulo de Manutenção (Administração > Manutenção > , cadastrar pelo menos um motorista, para ser utilizado na requisição. **Motorista)**

#### 5 – Rubrica

Deve-se definir o(s) tipo(s) de requisição que cada rubrica pode pagar.

#### 6 – Criar e Configurar Unidades Orçamentárias (Uo's)

É necessário que o Administrador do sistema crie pelo menos uma UO para ser **solicitante**, ou seja, que poderá requisitar serviços, e outra para ser executora, ou seja, que transformará uma requisição em uma atividade executada; atribuindo ainda em cada uma as funções dos usuários dentro daquela UO.

Na UO Requisitante, é necessário, depois de definido o orçamento interno, definir os tipos de requisições para esse orçamento. Na lO Executora, em Incluir Executor deve-se definir os tipos de requisições executadas por essa unidade.

#### 7 – Configurar UO's (Administração > Manutenção > UO)

#### 7.1–**UO Requisitante**

Através do ícone **Orçamento**, deve-se incluir orçamento para combustível;

Através do ícone **Requisitantes**, deve-se incluir o(s) usuário(s) que será(ão) solicitantes dessa UO;

Através do ícone Gestores, deve se incluir o(s) usuário(s) que será(ão) gestores desta UO.

#### 7.2 – UO Executora

Através do ícone **Incluir Executor**, escolher o Tipo de Requisição que essa UO executará;

Através do ícone Executores, definir o(s) usuário(s) que será(ão) gestores dessa UO.

#### Parte II Requisições

#### – 1 Pesquisar Requisições

Se você deseja obter informações sobre uma requisição, tendo escolhido a opção Requisições no menu de Administração, basta digitar o número da mesma no campo correspondente, localizado na aba **Pesquisar Requisição**, e depois clicar na chave de pesquisa, ou, ainda, utilizar o caractere curinga % para listar todas as requisições disponíveis.

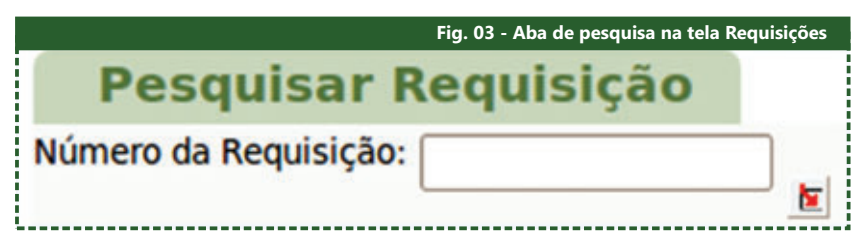

!

Para facilitar o trabalho, pode-se usar uma rubrica global para compras de material permanente, (como sugestão, 44905200), e uma para compra de material de consumo e veículo (33903000).

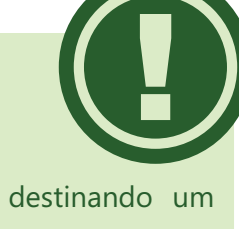

Aqui estamos destinando um orçamento interno para esta UO, limitando suas requisições ao valor atribuído neste orçamento e, obrigatoriamente ao tipo de requisição que a rubrica escolhida pode fazer

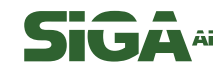

<span id="page-6-0"></span>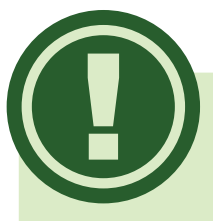

Tanto o usuário **Requisitante** quanto o usuário **Gestor** podem acumular perfis, podendo, então, com um único login, criar e liberar requisições.

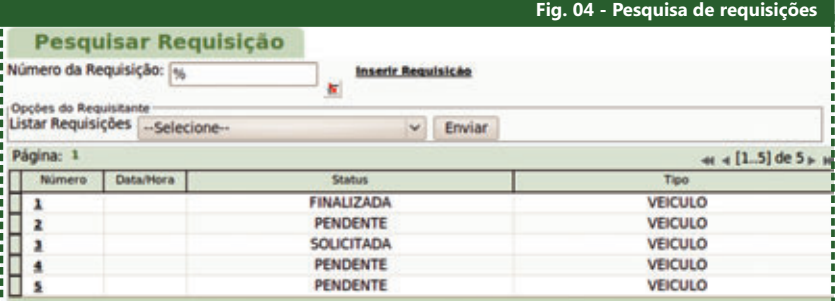

Há ainda opções de pesquisa próprias a grupos usuários, que podem, por exemplo, buscar uma requisição que possui um determinado status associada a uma UO específica. Estas opções de busca serão demonstradas detalhadamente nas atividades de cada usuário.

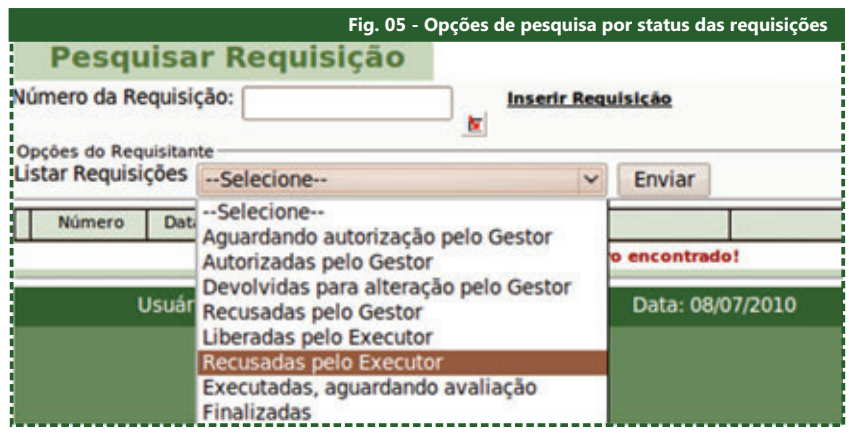

#### Status das requisições que podem ser encontradas na aba de pesquisa:

- A serem autorizadas: falta receber avaliação do Gestor; **[1]**
- Autorizadas pelo Gestor: encaminhadas para a UO EXECUTORA; **[2]**
- Aguardando execução: falta ser liberada pelo Executor; **[3]**
- Recusadas pelo Executor: problemas ou impossibilidades para a execução; **[4]**
- Aguardando avaliação; **[5]**
- Avaliadas pela sua UO; **[6]**
- Não pagas pelo requisitante; **[7]**
- Finalizadas. **[8]**

#### 2-Inserir Requisição

Este passo é destinado ao usuário **Requisitante**, que deve estar devidamente cadastrado e logado no sistema. Além disso, o administrador deve ter liberado previamente orçamento para combustível.

No menu de **Administração**, tendo escolhido a opção **Requisições**, clique no link Inserir Requisições. No formulário que se segue, deve-se escolher a UO solicitante e o tipo de requisição. Em seguida, clique no botão **Enviar**.

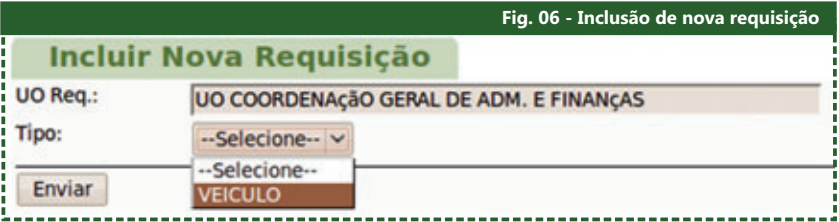

Em seguida, será solicitado o CPF do passageiro ou responsável, bem como as demais informações sobre origem e destino.

<span id="page-7-0"></span>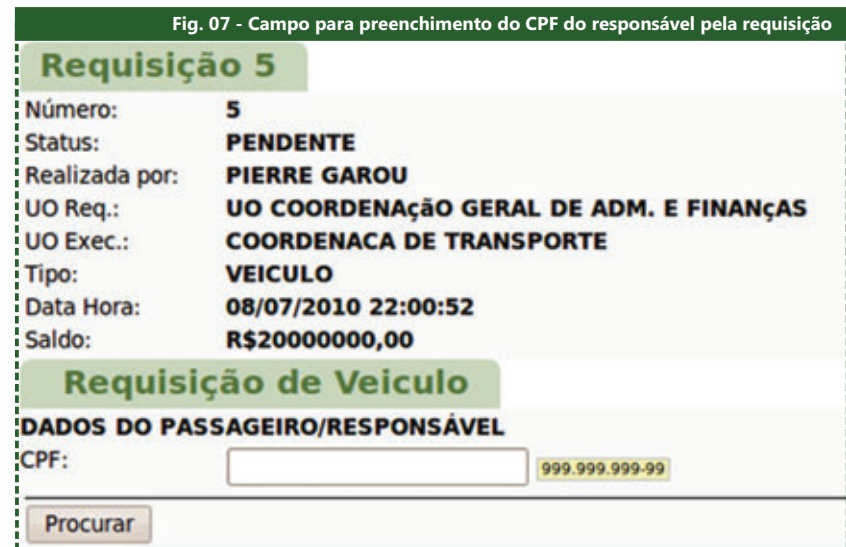

Se esse CPF não constar no cadastro de pessoas, o sistema exigirá o preenchimento de todos os dados; caso contrário, retornará as informações automaticamente.

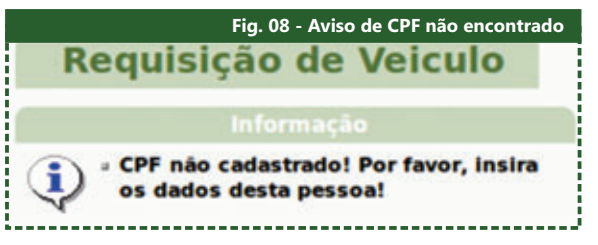

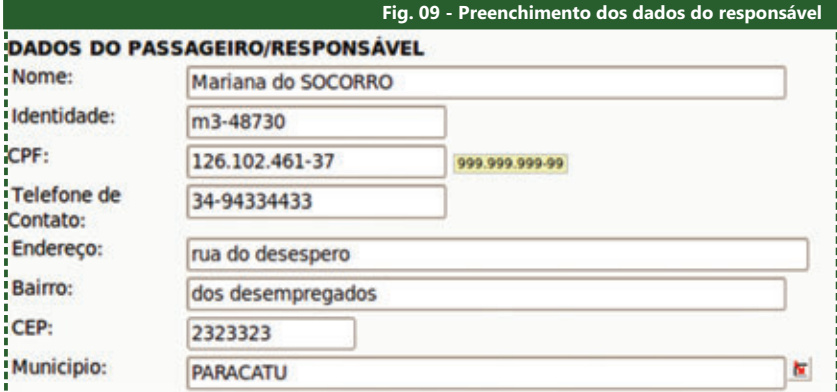

É fundamental que o usuário forneça todas as informações com a maior precisão possível, especificando a natureza e as características do serviço solicitado, pois será com base nessas informações que o gestor irá deliberar um parecer e que o setor responsável poderá organizar suas atividades e tomar as providências necessárias.

Ao clicar em **Enviar**, serão mostrados novamente ao usuário todos os dados para verificar a existência de erros. Caso não haja, deve-se aprovar/ratificar as informações clicando em **Confirmar**. O sistema exibirá uma mensagem de confirmação da requisição.

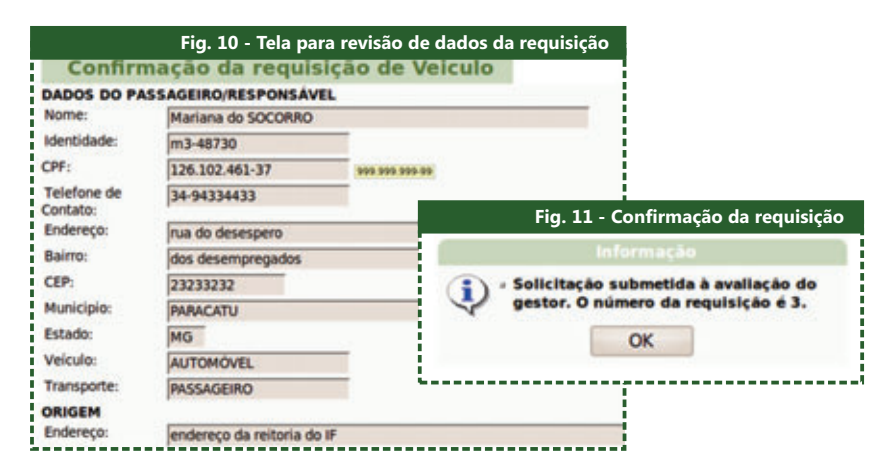

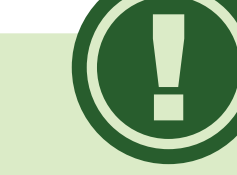

O responsável pela viagem não precisa, necessariamente, ser o usuário requisitante.

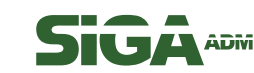

<span id="page-8-0"></span>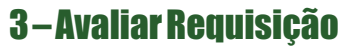

Este passo é destinado ao usuário Gestor, que deve estar devidamente cadastrado e logado no sistema.

Para autorizar uma requisição, o **Gestor** deve, no módulo de **Requisição**, efetuar uma busca: ou pelo número ou pela opção de pesquisa do gestor, selecionando, neste caso, os dois parâmetros solicitados para a pesquisa: a opção de Listagem e a UO desejada. Serão buscadas e listadas apenas as requisições a serem autorizadas pelo gestor desta UO.

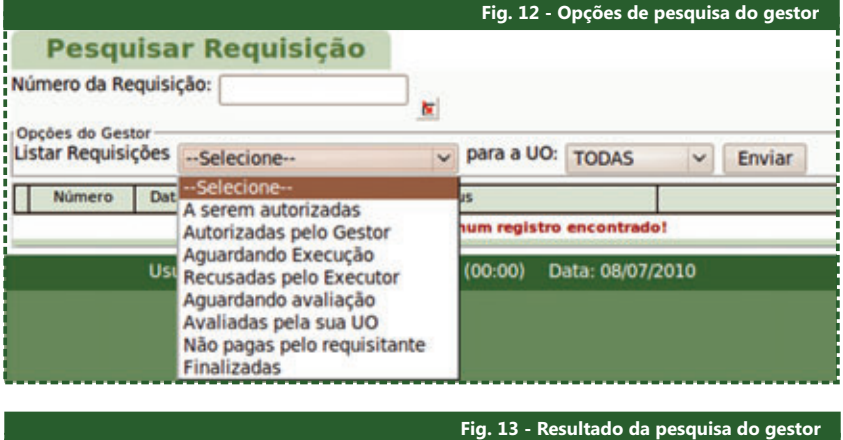

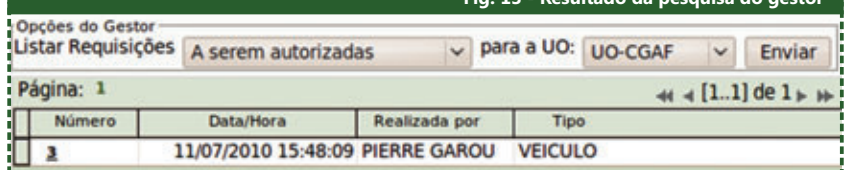

Para visualizar os detalhes de uma requisição, basta localizá-la e selecioná-la que imediatamente o sistema retornará todas as informações referentes a ela, bem como as ações permitidas ao gestor: **autorizar, devolver** e **recusar**. Depois de analisar as informações, o gestor deve escolher uma das opções de

avaliação, redigir um motivo e clicar no botão **Enviar**.

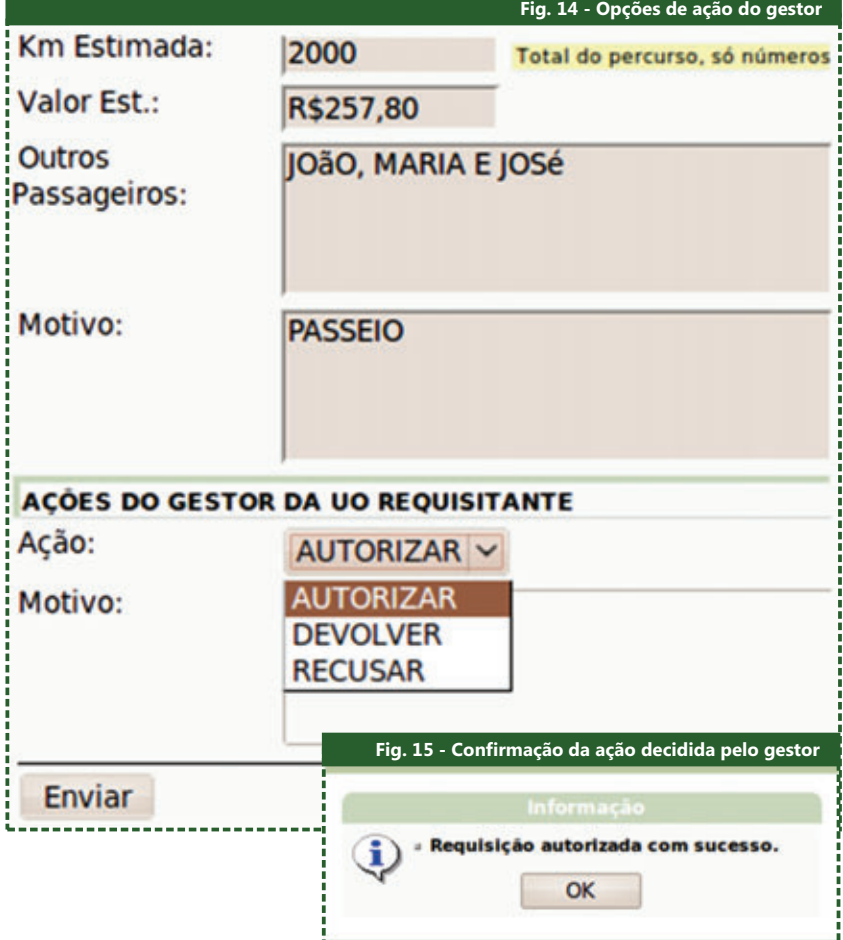

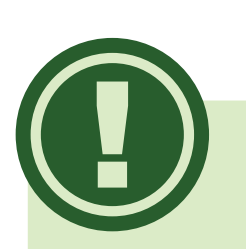

**AUTORIZAR** significa dar prosseguimento da requisição para a UO EXECUTORA;

**DEVOLVER** implica em encaminhá-la novamente ao requisitante para que seja modificada ou corrigida;

**RECUSAR** finaliza o processo e, com a recusa, o requisitante não poderá mais alterá-la.

O campo Motivo tem a função de especificar as causas da recusa ou devolução da requisição.

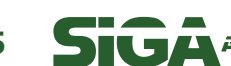

<span id="page-9-0"></span>O sistema retornará novamente todas as informações referentes à requisição bem como as opções escolhidas pelo Gestor para que sejam verificadas. Ao clicar no botão **Confirmar**, o sistema retornará uma mensagem de confirmação.

No caso da requisição ser devolvida, o usuário requisitante deverá acessar a opção **Devolvidas Pelo Gestor** e alterar os dados da viagem de acordo com as especificações do gestor no campo motivo. Esta requisição será retornada para o gestor, que deverá autorizar, devolver ou recusar novamente.

O processo entrará em sua etapa final a partir do momento em que o gestor autorizar a requisição, encaminhando a mesma para a UO que a executará. Logo, a partir da validação do gestor, a requisição será encaminhada para que o Executor da **UO Executora** dê prosseguimento.

#### 4 Permitir Execução –

Este passo é destinado ao usuário **Executor** que deve estar devidamente cadastrado e logado no sistema.

Ao iniciar o sistema, no módulo de requisições busque, através da opção de

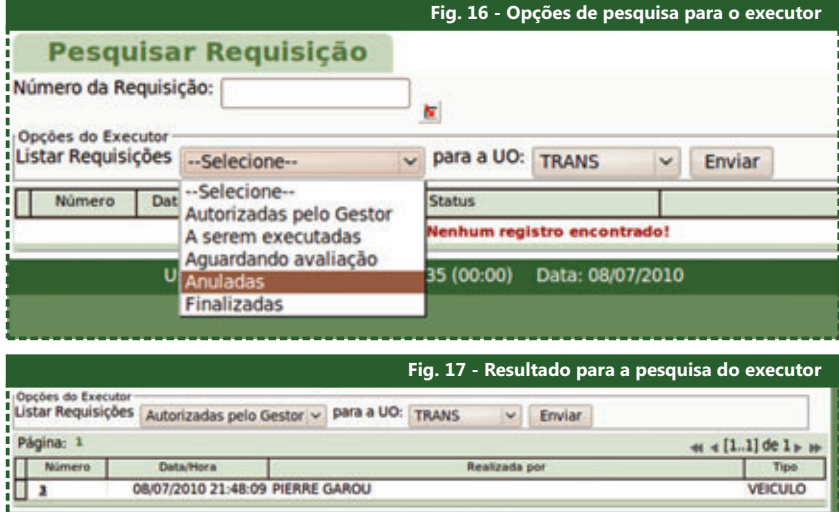

pesquisa do Executor, as requisições com status **Autorizada pelo Gestor**.

Selecione a requisição desejada e o sistema retornará todas as informações

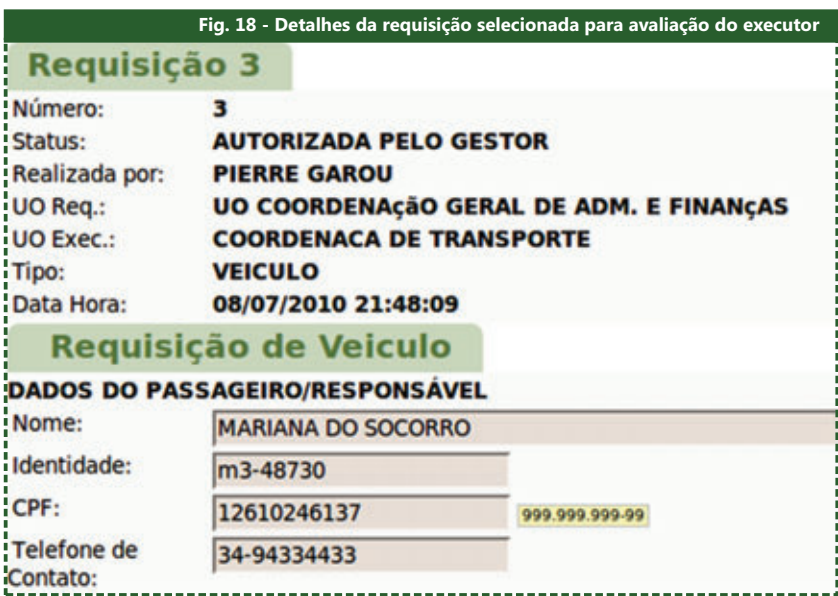

referentes a ela, bem como as funcionalidades destinadas ao executor: **Ação** (liberar ou recusar), **Motivo** (caso haja recusa), **Motorista** e **Veículo**.

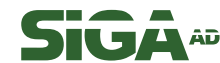

<span id="page-10-0"></span>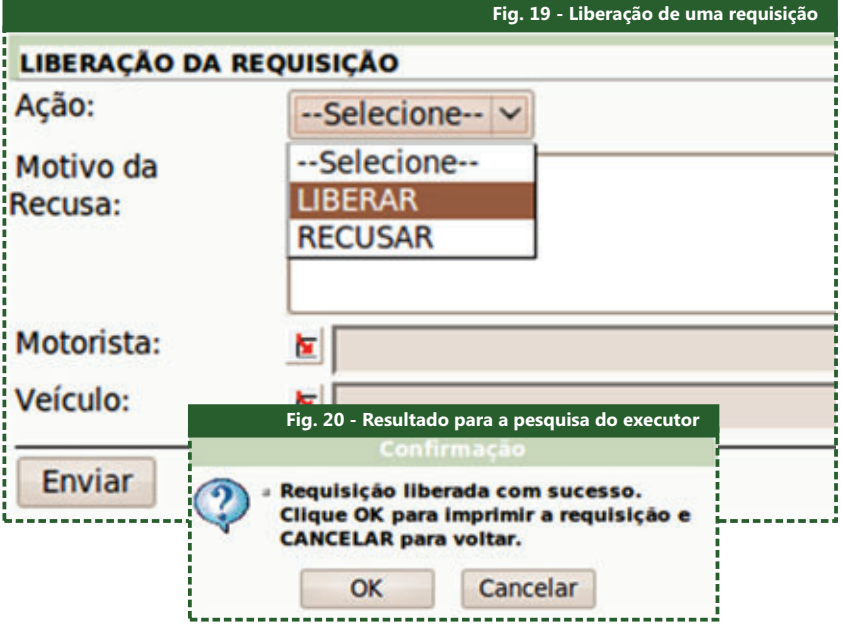

Caso deseje liberar a requisição, deve-se definir o motorista e o veículo que realizarão a viagem. Uma vez preenchidas todas as demais informações do formulário de liberação, o Executor deve clicar no botão Enviar.

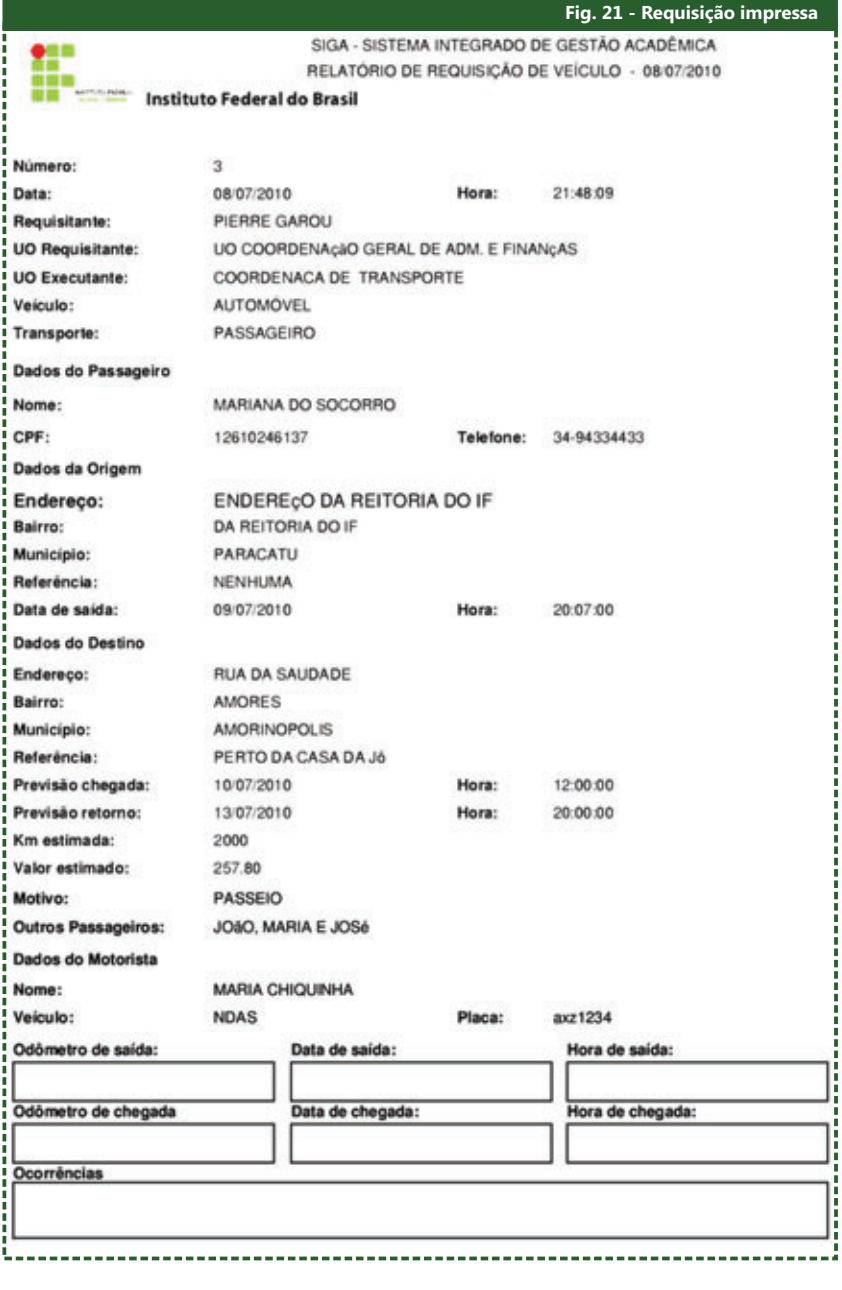

07 **IUA**ADM

<span id="page-11-0"></span>O sistema retornará uma mensagem de confirmação que fornecerá a possibilidade de imprimir a folha da requisição, que inclui informações detalhadas da mesma, bem como outros campos, como a quilometragem de saída e de chegada, que compõem o relatório de viagem.

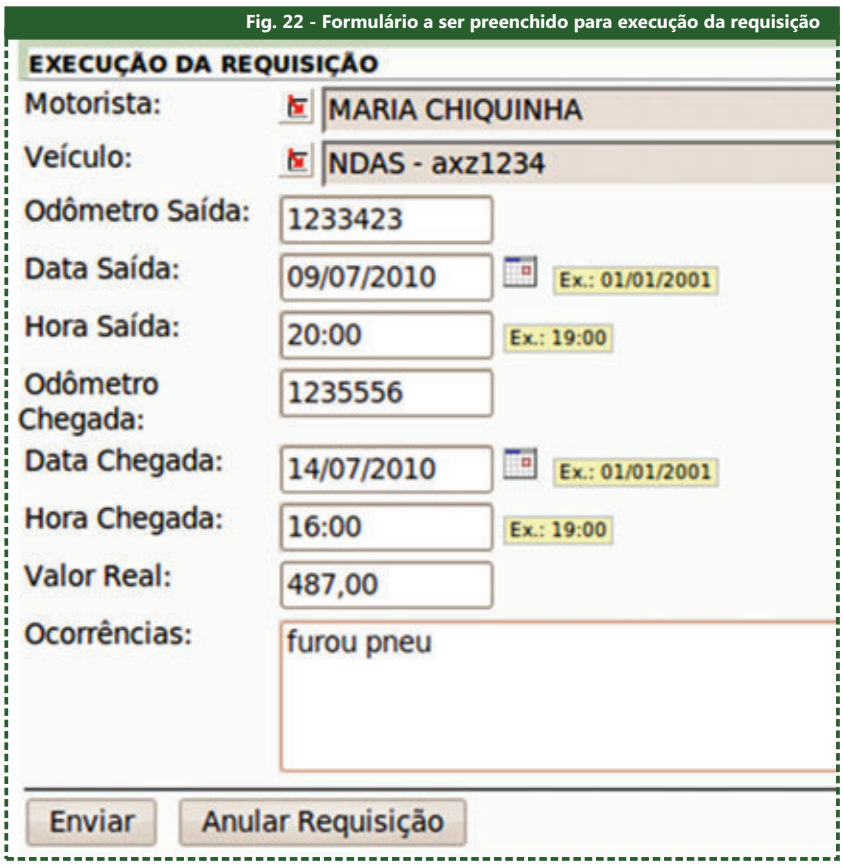

No retorno da viagem, o motorista deve entregar a ficha de requisição devidamente preenchida ao executor para que ele complete as informações. Para isso, o executor deve logar-se no sistema e escolher a requisição

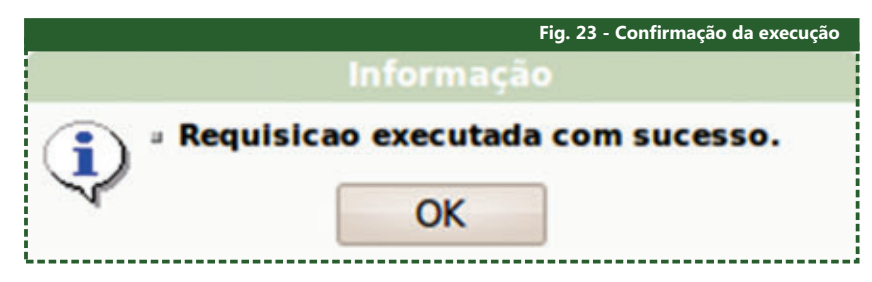

correspondente.

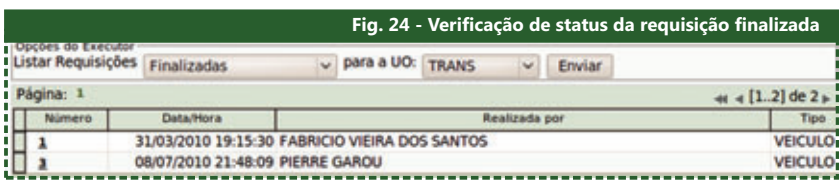

Nesta etapa, o executor tem a opção de completar os dados da viagem ou ainda cancelar a requisição. Completando os dados e clicando em **Enviar**, é mostrada uma tela de confirmação, novamente com todos os dados.

Ao confirmar a execução da requisição, uma mensagem de confirmação é exibida e a requisição recebe, então, o status de **finalizada**.

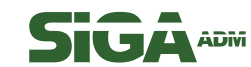

<span id="page-12-0"></span>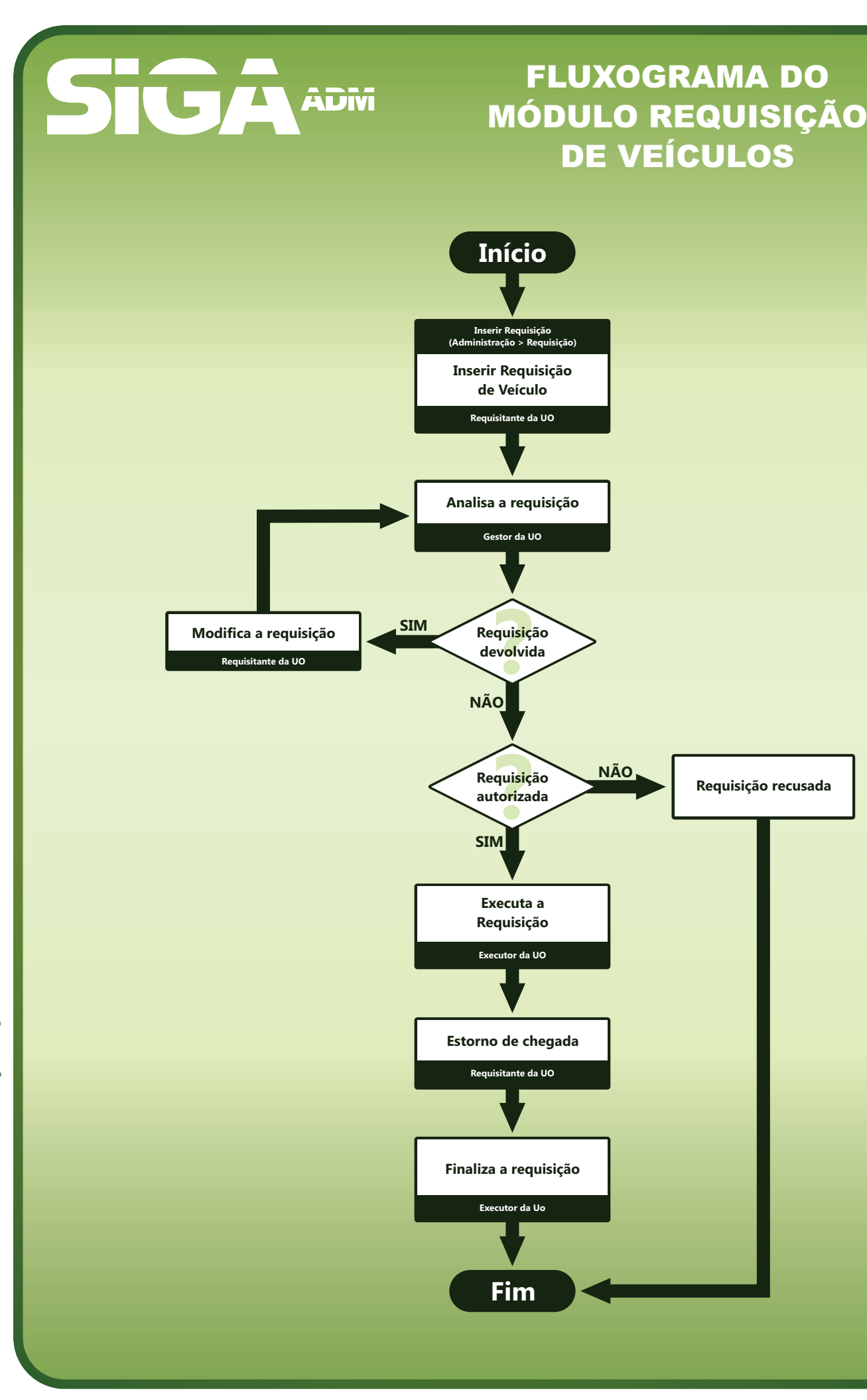

**IUA** ADM